# Quick Reference Guide for Manager View of Furlough Days

# <u>Link to MyTime Supervisor Manual for Step by Step Instruction on Navigation and</u> <u>Leave Approval</u>

Pay Periods During Which Furlough Days May Be Scheduled
Deadline for all submissions is July 10th 2020
Instructions on Furlough submissions

07/10/2020-07/24/2020
08/10/2020-08/24/2020
09/10/2020-09/24/2020
09/25/2020-10/09/2020
10/25/2020-11/09/2020
11/10/2020-11/24/2020
11/25/2020-12/09/2020
12/10/2020-12/17/2020
01/05/2021-01/09/2021
02/10/2021-02/24/2021
03/10/2021-03/24/2021

The samples below will show how *Submitted* and *Approved* Furlough days may be viewed from the MyTime *Managers Tab* via the *Alerts (at the top)* or by using the *Related Panes Bar* Widgets and their associated calendar. Furlough dates can be viewed by each Pay Period or for the full span of Furlough from 7/10/2020 to 3/24/2021.

!Note Furlough leave requests not within the above desingated Pay Periods must be *Refused*. Leave requests approved in error can be cancelled by the employee and resubmitted. Step by step instuction for MyTime Leave *Approval* or *Refusal* can be found in Section X of the Supervisor Manual.

Please follow these instructions to ensure all Furlough Absence leave requests are approved.

#### Alerts

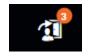

As with all *Time-Off Requests*, Furlough requests will show at the top of the supervisor's home page in MyTime.

• Select the Alert to be redirected to the Requests Widget

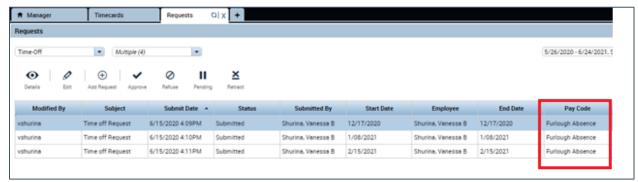

 Change the Calendar dates to the Furlough dates with a Start date of 7/10/2020 and End date of 3/24/21

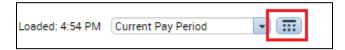

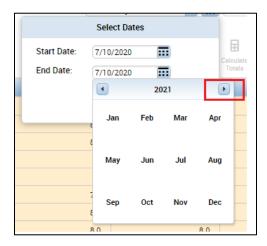

To quickly select the Furlough end date of 03/24/21, select the calendar within the *End Date* field and click on the name of the month at the top of the calendar. This will open the 12 month view.

Use the right arrow beside the month to scroll to the year 2021. Select the month of March, choose the 24<sup>th</sup> and then *Apply*.

Approve or Refuse the Leave as noted in Section X of the manual.

## Navigation from Managers Workspace (Tab) using the Requests Widget

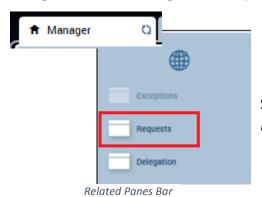

Starting from the Manager Tab, Select *Requests* from the *Related Panes Bar* 

- On the Requests tab, change the Calendar from Current Schedule Period to Furlough date range of 7/10/20
   – 3/24/21 (as seen above)
- Change Submitted Status field to All Statuses to view Approved and Submitted Time off Requests.

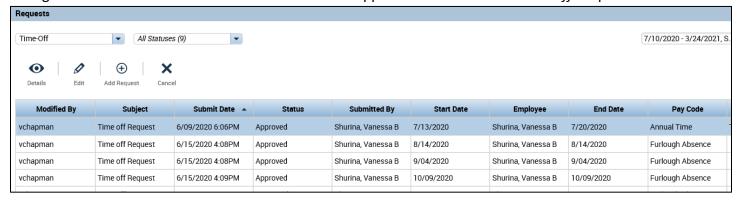

• Hover to the right of the Pay Code column to group by type of Time-Off Request

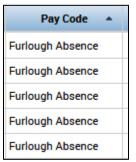

## Navigation from Managers Workspace (Tab) using the Quick Links Widget

Using the *Quick Links* from the Related Panes Bar, you can view the Requested hours of Furlough Absences by Pay Period. Adding the *GoTo* tool will allow the view of all Approved Furlough days outside the Pay Period and 30 day view restriction.

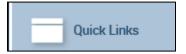

Select Quick Links

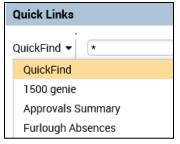

- From the QuickFind dropdown, select Furlough Absences
- This will show you the number of Furlough days for the period of time in your Calendar selection, not to exceed 30 days.

If you wish to view more than the current Payroll Period or more than 30 days, you may do so by the Schedule tool.

- Change the Calendar days to the full span of Furlough Days (7/10/20-3/24/21)
- Select One employee or use the Select All Rows icon to highlight all rows

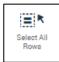

- Using the orange GoTo tool -Select Schedules
- Scroll through the Schedule By Employee to view all Approved Furlough days.

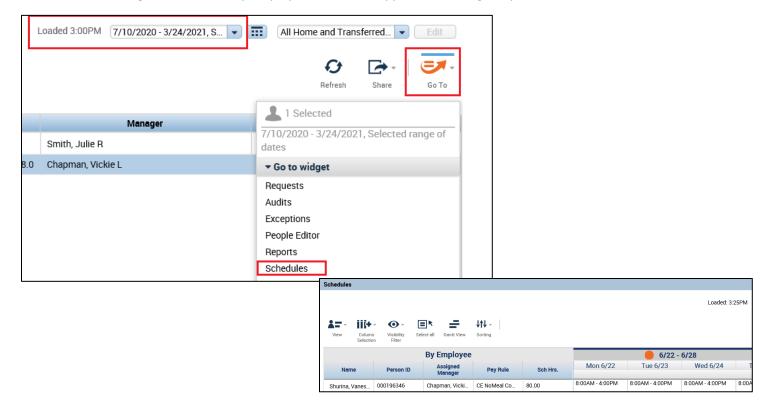

• Use the *Share* feature found on the right side of the Schedules page to export all schedules into excel to allow sort by employee and leave type.

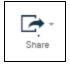

Employees requesting assistance with the Furlough Request for Time Off or Approvals may contact <u>tess@umw.edu</u> or <u>payroll@umw.edu</u> for assistance.